# Project: Creating Text Appliqués

# *by: LuAnn Hartley*

The **Artistic Sewing Suite** software makes it very easy to create professional style lettering to add to garments, home dec, etc. First you will learn how to create the cut for text applique shapes. Next you will create the placement stitch, tack down stitch, and satin stitches to apply the appliques on to your project. For this project we will be adding the text appliques onto a sweatshirt.

#### **Supplies:**

- Janome MC11000 Special Edition or ELNA Haute Couture 9600 or
- any embroidery machine
- SQ hoop (or appropriate hoop for your machine)
- Artistic Sewing Suite software
- Sweatshirt
- 1/3 yd cotton fabric (or any fabric you would like to use
- for creating the text applique shapes)
- Embroidery thread to match text applique fabric
- Bobbin thread
- Stabilizers:
- 2 sheets "Web Magic" by Jenny Haskins
- <sup>1/2</sup> yd or 1 pack "Soft and Sheer Extra" by Sulky or "Sheer Magic Plus" by Jenny Haskins
- ¼ yd or 1 pack "Sulky Solvy" or Jenny Haskin's "Water Soluble Magic"

*Note: Follow manufacturer's instructions for use of stabilizers.*

## **Creating Text Appliques - Cut**

1. Open Creative DRAWings.

2. Create New > Next > New Graphic > Hoop - SQ(200 x 200) (use the hoop size appropriate for the machine you are using) > Next

3. Embroidery Light – click on the + beside embroidery light and a drop down menu opens up > Select Sweat shirt knit > Color – select the color closest to you sweatshirt > Finish

4. Select **Text** > Tool Options (located above design area) > Font Name – BRIA >

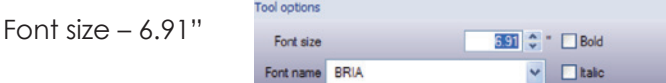

*Note: If you are using a machine that does not have a hoop size SQ 200 x 200 you will have to size the font*  down to an appropriate size to fit in your hoop. *If you do not have this font, go to www.Fonts.com for a great selection of free fonts.*

5. Position mouse cursor on far left hand side of hoop about <sup>3</sup>/4 of the way down and left click once. A flashing line will appear. This is where your text will start. Type in **Du**.

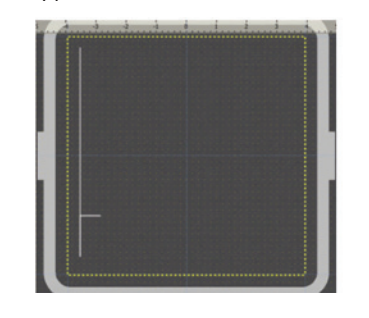

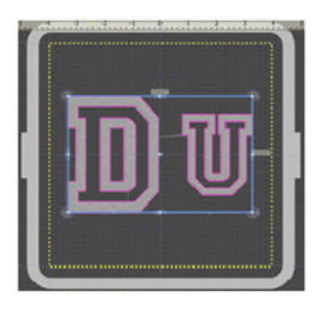

6. Select **Rectangle selection** tool  $\boxed{1}$  > The text is now highlighted and selected.

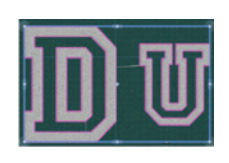

7. Move cursor to plus sign in middle of hoop. The cursor turns into directional arrows. Use the arrows on the keyboard to move the design and position it in the center of the hoop.

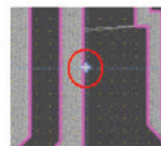

*Note: You will know you are in the center when the plus sign lines* up with the crosshairs of the hoop.

8. The Sequence manager is now open. Left click on the design in the Sequence manage window. Object Properties > None

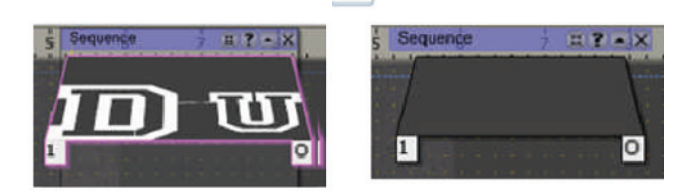

*We have now removed the satin stitches. Next we will create the running stitch to convert to our cutting stitch in Wing's Modular.*

9. The thread color for this sweatshirt project is white. Match your thread color with the color of fabric you are using for your text applique shapes. Select that color from the Thread Palette.

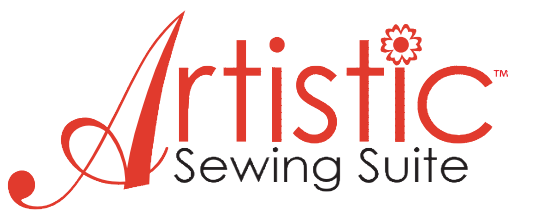

10. Click on upper left hand corner of the thread color you wish to use. We now have the running stitch in the Sequence manager window

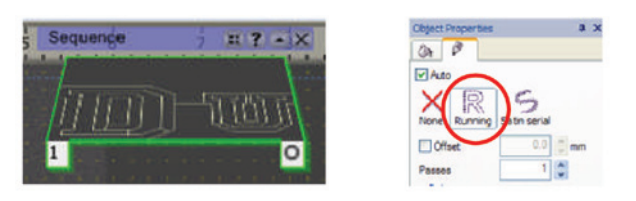

11. File > Save As > Select a folder to save your design in or create a new folder > Name design such as **Cut\_Du.draw**.

*We are going to save this as a cut design. We will create the stitches later as a separate design. Note: Always save design as a* **.draw** *design before* 

*saving as a* **.jef** *design. This way you can go back into DRAWings if needed and alter or change the design.* 

12. Export to Wing's Modular – CTRL + E > Sequence Manager > Click on the outline design in the second window > A blue bar appears > Move cursor over to design > Right click > Change to > Venere Change to >

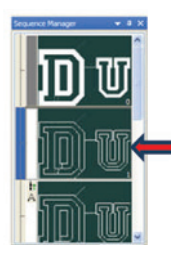

The first window is the "graphic" of the *object. Next are the stitches you creat-*

*ed. The last window is the "return to center and cut".*

13. File > Save As > Select folder to save design in or create a new folder > Name design **Cut\_Du.jef** > Save

14. File > Print > Located in the bottom left corner of the page is the cutting order of the needles. By printing this page you will have the cut needle order in front of you to use >Select OK if you wish to print. *You do not necessarily have to print each page. You may want to write the order down on a separate piece of paper.* 

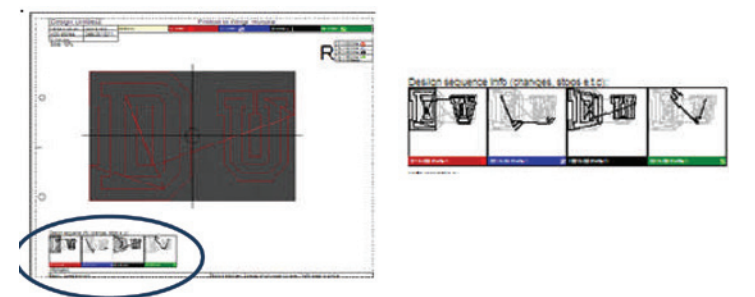

#### **Now let's make the second half of the cut text applique design.**

1. Creative DRAWings > File > New > New graphic > Hoop – same size as in previous design > Next > Embroidery Light > Sweat shirt knit > Color – same as in previous design > Finish

2. Select Text  $\|\mathbb{T}\|$  > Font – BRIA > Size – 6.91" (or same as in previous design)

*Note: Creative DRAWings remembers the last font used. When you open the text tool options window for the new design the last font used is selected.*

3. Position cursor on left hand side of hoop, half the way down and left click. A flashing line appears. Type > ke > Select Rectangular Selection  $\boxed{1}$  > Design is how highlighted and selected. Position cursor over + sign and use keyboard to move design into center position.

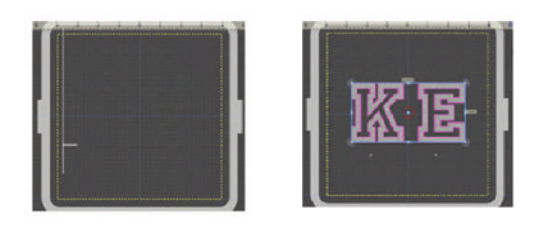

4. The Sequence manager is now open > Left click on the design in the Sequence Manager window.

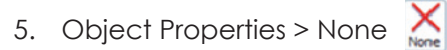

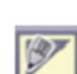

6. Select thread color in Thread Palette by clicking on upper left hand of color. Choose same color used in the first half of exercise for **Du** 

7. The running stitch is now visible in the Sequence manager window.

8. File  $>$  Save As  $>$  Save in same folder as the first letters we created > Name this **Cut\_ke.draw.**

9. Export to Wing's Modular > CTRL + E > Sequence Manager > Click on outline in second window > Move cursor over to design > Right click > Change to > Venere

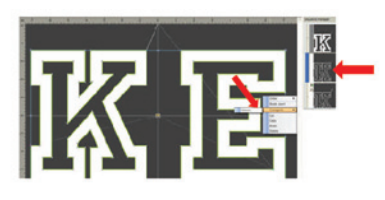

10. File > Save As > Select same folder as in previous design > Save as **Cut\_ku.jef.**

11. File > Print > Located in the bottom left corner of the page is the cutting order of the needles. By printing this page you will have the cut out needle placement in front of you to use >OK

*You do not necessarily have to print each page. You may want to write the order down on a separate piece of paper.*

# **Creating Text Appliques – Stitches**

1. In Creative DRAWings > File > Open> Select file where **Cut\_Du.draw** was saved > Open **Cut\_Du.draw**  2. Design opens up in window. Select **Rectangular selection** tool  $\Box$  > Click on design to select it.

3. Auto sequence  $\frac{36}{2}$  > Advanced > OK > Sequence manager is now open.

4. We already have our first running stitch that was created previously. *This will be our placement line.*

5. Auto border  $\| \cdot \|$  > To the inside > Distance - 0.3 > Running > Ok > Thread palette - change to a different color by clicking in the upper left corner of color. *This will be our tack down line.*

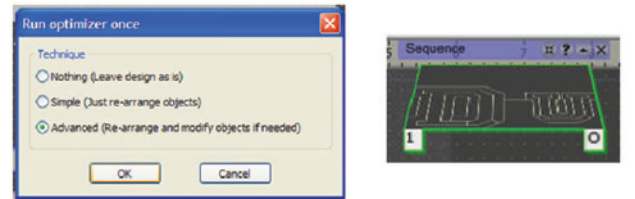

*Note: Make sure to change the thread color for each stitch, i.e. placement, tack down, and satin stitch. This tells the machine to stop between segments so you can position the appliques in the appropriate place.*

6. Auto border  $\left| \frac{1}{n} \right|$  > To the outside > Distance – 0.0> Satin serial – width 2.5 > OK > Thread palette – change thread color to match cut text appliques (i.e. white – as per project) *This is our satin stitching around the letters.*

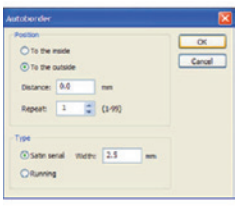

*We have now created all our stitching*  for the first part of the design.

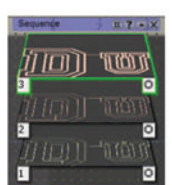

7. File > Save as > Select desired folder or create new one > Save as **Stitches\_Du.draw**.

*Note: We do not have to export to Wing's Modular as we are only adding stitches not cuts this time. The stitches are generated thru Creative Drawings. It is*  always recommended to save design first as a **.draw** *so you can go back to make any changes if needed, and then save as* **.jef***.*

8. File > Save as > Select folder and also save as **Stitches\_Du.jef.**

9. File > Print > This give you the template layout for aligning designs to ensure perfect placement. It also shows you the stitching order and which thread to use. Select OK to print this.

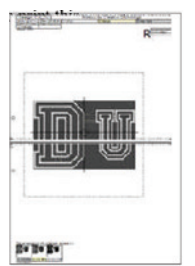

#### **Now let's make the second half of our text applique stitches.**

1. Creative DRAWings > File > Open > Select the folder where **Cut\_ke.draw** was saved > Open **Cut\_ ke.draw**.

2. Design opens up in window > Select **Rectangular selection** tool  $\boxed{1}$  > Click on design to select it.

3. Auto sequence  $\forall t >$  Advanced > OK > Sequence manager is now open.

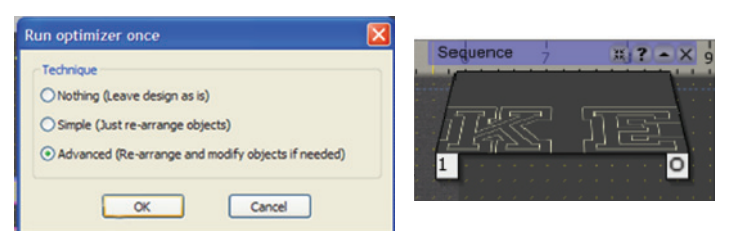

4. We already have our first set of running stitches that were created previously. *This will be our placement line.*

5. Auto border  $\frac{1}{2}$ ,  $\frac{1}{2}$  > To the Inside > Distance – 0.3mm > Running > OK. *This will be the tack down line.*

6. Auto border  $\|\hat{f}\|$  > To the Outside > Distance –

 $0.0$ mm > Satin serial – 2.5mm > OK > Thread palette – change thread color to match cut text appliques (i.e. white – as per project). *This is our satin stitching around the letters.*

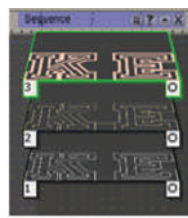

*We have now created all our stitching for the second part of the design.* 

7. File > Save as > Select desired folder or create new one > Save as **Stitches\_ke.draw**.

*Note: We do not have to export to Wing's Modular as we are only adding stitches not cuts this time. The stitches are generated thru Creative Drawings. It is always recommended to save design fi rst as a* **.draw** *so you can go back to make any changes if needed, and then save as* **.jef.**

8. File > Save as > Select folder and also save as **Stitches\_ke.je**

9. File > Print > Select OK to print for template to place design and for stitching order and which thread to use.

10. Send design to machine. Copy to USB Stick, ATA Card, or direct connect to your computer.

#### **CUTTING APPLIQUE SHAPES AND APPLYING TO A SWEATSHIRT Cutting Applique Shapes**

1. Let's prepare our applique fabric. Cut 2 pieces of the fabric you are going to use for the applique shapes large enough to fit into your hoop. One piece will be used for the first hooping and one piece will be used for the second hooping. Take 2 sheets of "Web Magic" and iron one piece on to the wrong side of each piece of fabric where your shapes will be cut out. Follow manufacturer's instructions for applying "Web Magic". *The "Web Magic" does not have to cover the entire fabric area. It only has to be behind the fabric that is in the hoop. I only had to use one piece of "Web Magic" per hooping.* 

*Note: Web Magic is designed for easy repositioning and accurate placement for appliques. Fuse it to the wrong side of your applique fabric following manufacturer's instructions. Once you have cut out your shapes you can peel back the release paper and stick the applique into place. There is no need to iron the shapes down into position (although you can if desired) as the web magic is sticky enough to hold shapes into position. That's why it is a good product to use for this type of applique.*

2. Load **Cut-Du.jef** & **Cut-ke.jef** designs into sewing machine.

3. Hoop fabric and cut out applique shapes. Follow print instructions (needle colors are also displayed on the embroidery machine screen) for cutting order of the needles.

4. Remove shapes from fabric. Do not peel off backing at this time.

## **Preparing Sweatshirt and Stitching Text Appliques**

1. Let's now prepare out Sweatshirt for stitching.

2. On the front of the sweatshirt, draw a horizontal chalk placement line for applying appliques. There is not really a set measurement for placing the appliques. Decide where you would like the text to be on your sweatshirt and mark the line accordingly. This will help keep the fabric straight when doing the 2<sup>nd</sup> hooping.

3. Using the "Soft and Sheer Extra" or the "Sheer Magic Plus", fuse a piece on the wrong side of the sweatshirt. Follow manufacturer's instructions for fusing of stabilizer.

*Note: Soft & Sheer Extra and/or Sheer Magic Plus is a soft iron on cutaway stabilizer. It supports the knit fabric and keeps it from stretching during embroidery. You can then peel back the excess and cut it away. It leaves a soft and smooth feel to the back of the embroidery and won't irritate next to your skin.*

4. Using the printed templates, lay them down on the front of your sweatshirt and mark the crosshairs for placement using a chalk marker.

5. Hoop sweatshirt for the first part of the stitching (**Du**), lining up the marked crosshairs on the sweatshirt to the crosshair lines on the hoop template.

6. Cut a piece of Sulky Solvy or Water Soluble Magic the size of the hoop and lay on top of the hooped sweatshirt.

*Note: Sulky Solvy and /or Water Soluble Magic is a wash away stabilizer that keeps the embroidery threads laying on top of the fabric instead of falling*  between the fibers. This keeps the stitches elevated *during embroidery for a smoother look.* 

7. Load **Stitches Du.jef** and **Stitches ke.jef** designs into sewing machine.

8. Stitch the **Stitches\_Du.jef** design first.

9. The first stitching will be a placement line to show you where to place the applique shape. Peel the backing off the corresponding applique shape and lay it over the placement line.

10. The next stitching is the tack down line.

11. The last stitching is the satin stitching.

12. Remove sweatshirt from hoop and re-hoop for the second part of the design, the **ke**.

13. Use printed templates for correct placement the same as in previous step.

14. Sew out the second part of the design following the steps above. Don't forget to use the Sulky Solvy or Water Soluble Magic on top of the sweatshirt.

15. Remove sweatshirt from hoop. Carefully pull away excess solvy from top of sweatshirt. Following the manufacturer's instructions for removing the solvy stabilizer still in the design.

四次度

16. Trim thread tails on the front and back of sweatshirt. Cut away excess stabilizer from the back of design.

**Use your favorite college, school or organization name and ENJOY!**